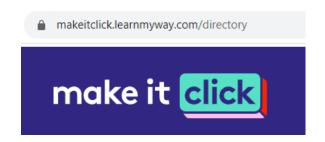

Make it Click and Learn My Way are 2 different learning platforms.

### **Build your digital skills**

Make It Click features free courses, tools and templates that you can trust. You can learn new apps, improve the skills you already have and take a positive

step forward in your work.

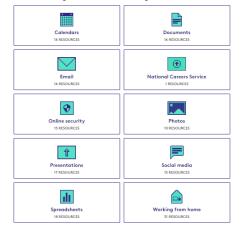

#### **Plus**

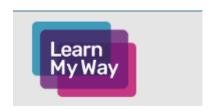

Learn how to use a computer and other on-line learning. Subjects include the ones below plus other links to useful websites.

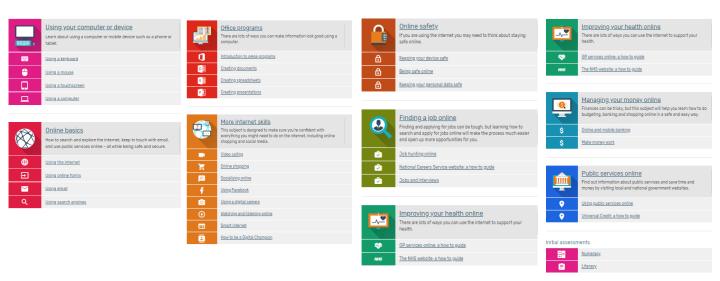

# How to sign into Make it Click.

- 1. Open a web browser eg Google Chrome or Internet Explorer.
- 2. In your search engine (eg Google, Yahoo etc), type the following either in the address bar (at the top of the screen) OR the search bar:

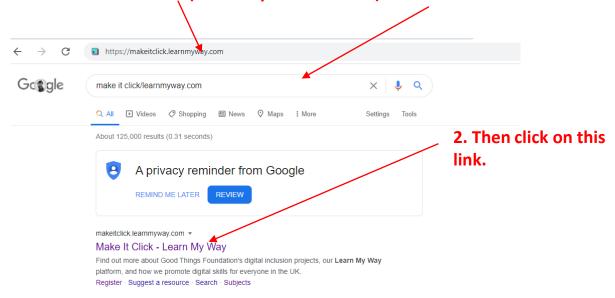

3. The Links on Make it **Click will** take you to ← → C makeitclick.learnmyway.com/directory online make it click resources. Home How it works Blog Subjects **Build your digital skills** 4. Click here Make It Click features free courses, tools and for a subject templates that you can trust. You can learn nev apps, improve the skills you already have and take a positive step forward in your work. or here to see all the resources What do you want to learn? available to Make it Click features a growing collection of learning resources. <u>Choose a subject</u> you're interested in or <u>search the full list of resources</u>. you. Create a CV in Google Docs
By Google Applied Dighel Skills

By Google Applied Dighel Skills

Dy Pleasered

The

### To sign into LearnMyWay, using Make it Click.

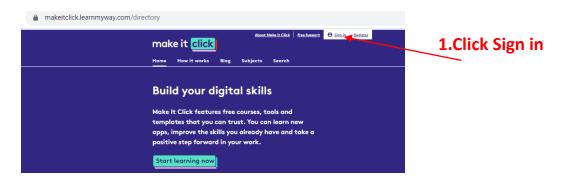

2. The Learn my way home page will open. Enter your User name and password that I have given you.

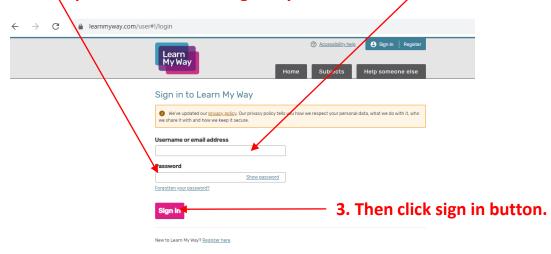

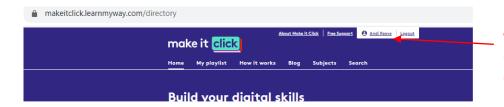

4. If this screen appears, then click on your name

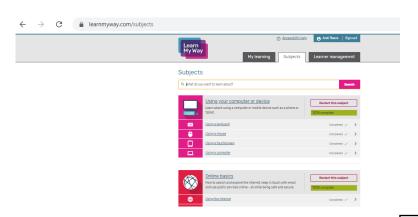

5. Then click on the Subjects tab and then on one of the links (underlined words) of a subject you are interested in learning about.

6. To sign out at the end of your session, click sign out at the top of the screen

If you need any help in using the website, then call me on 07890612805.

# Sign into Learnmyway (directly)

- 1.Type <u>www.learmyway.com</u> into the address bar at the top of your web browser (eg Chrome or Internet Explorer).
- 2. This page should appear.
- 3. Then sign in using your username and password that I have created for you.

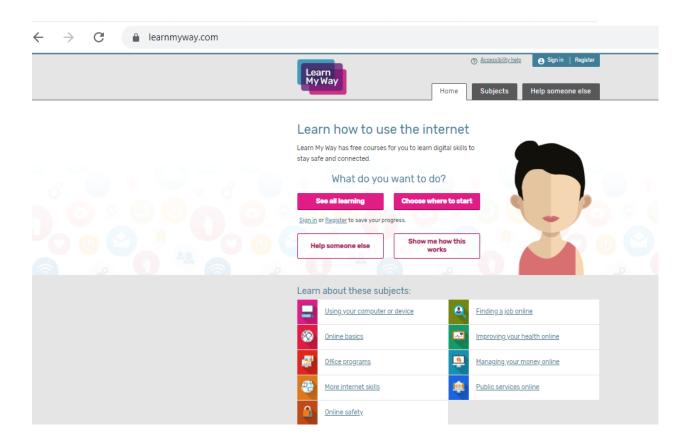